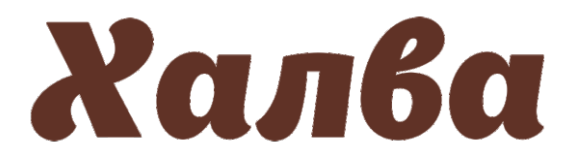

## **лицевого счета в мобильном приложении Инструкция по пополнению**

**1** Для пополнения лицевого счета через

мобильном приложении «Халва», введя

мобильное приложение «Халва» необходимо авторизоваться в

логин и пароль или ПИН-код.

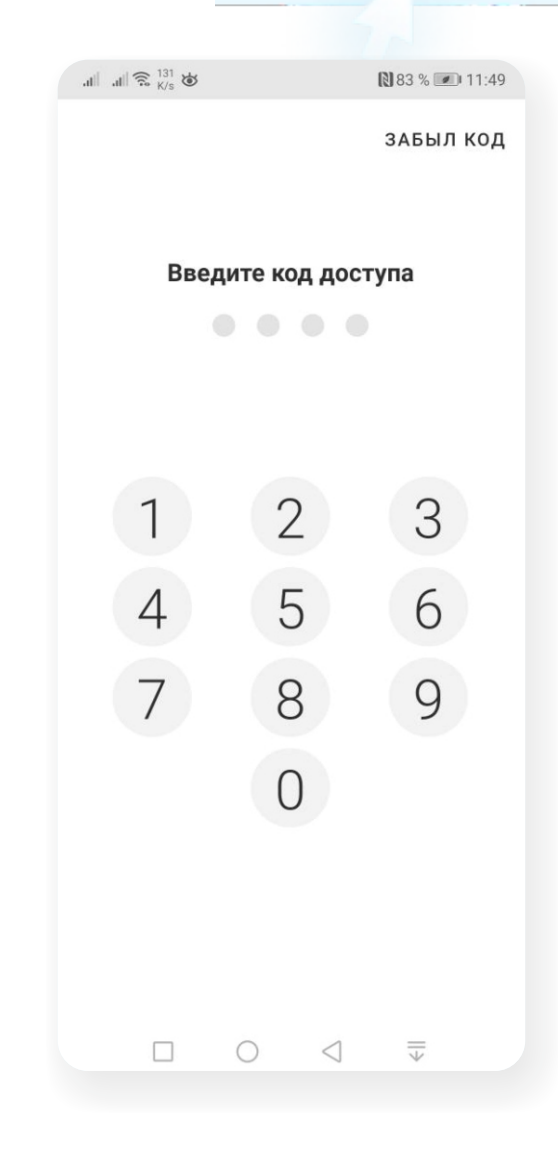

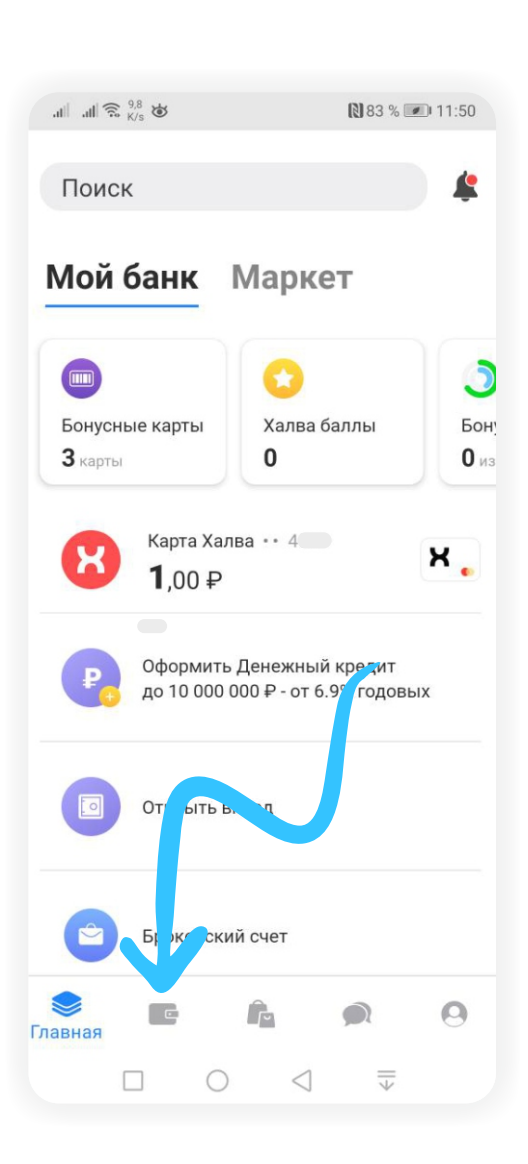

**2** На главной странице мобильного приложения перейдите в раздел «Платежи».

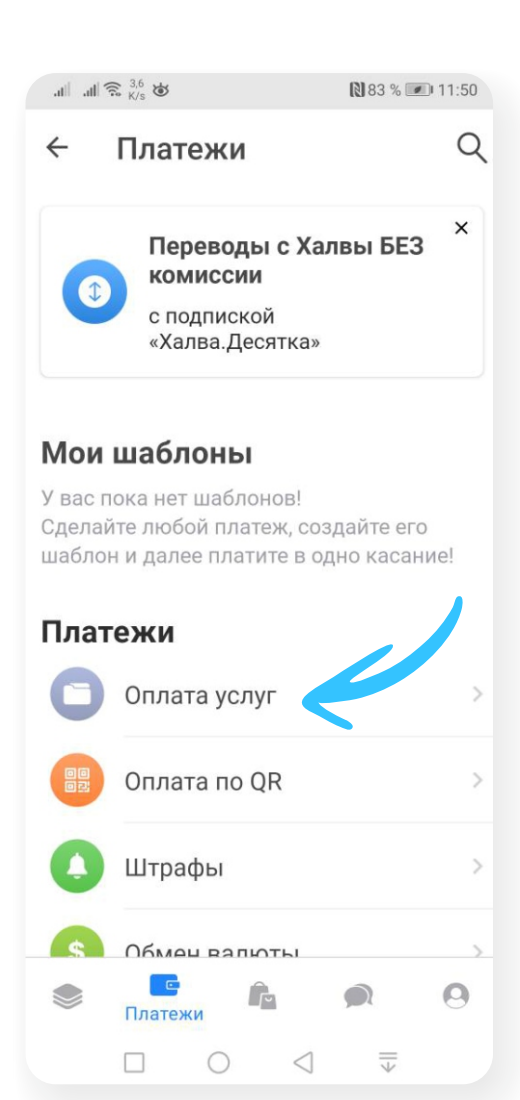

**4** В разделе «Оплата услуг» нажмите на значок лупы и введите название компании — «Инновационная школа». Поисковая система найдет компанию и предложит вам к оплате две услуги — «Оплата услуг» и «Оплата питания».

Выберите услугу, которую вам необходимо оплатить.

## **3** В разделе «Платежи» выберите вкладку «Оплата услуг».

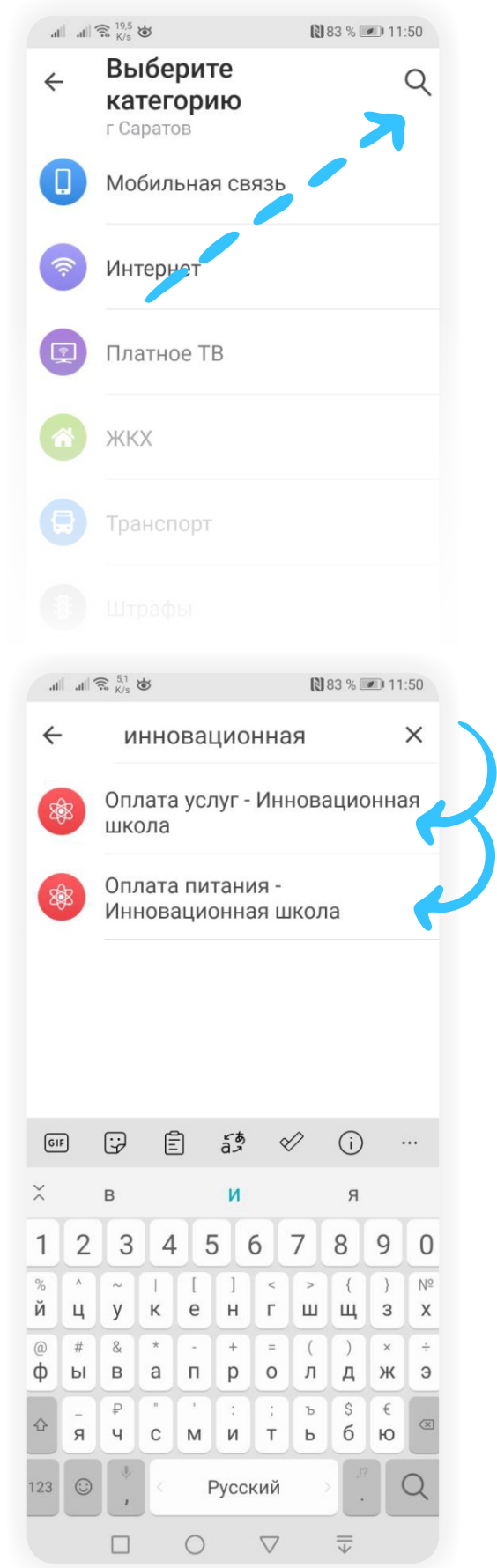

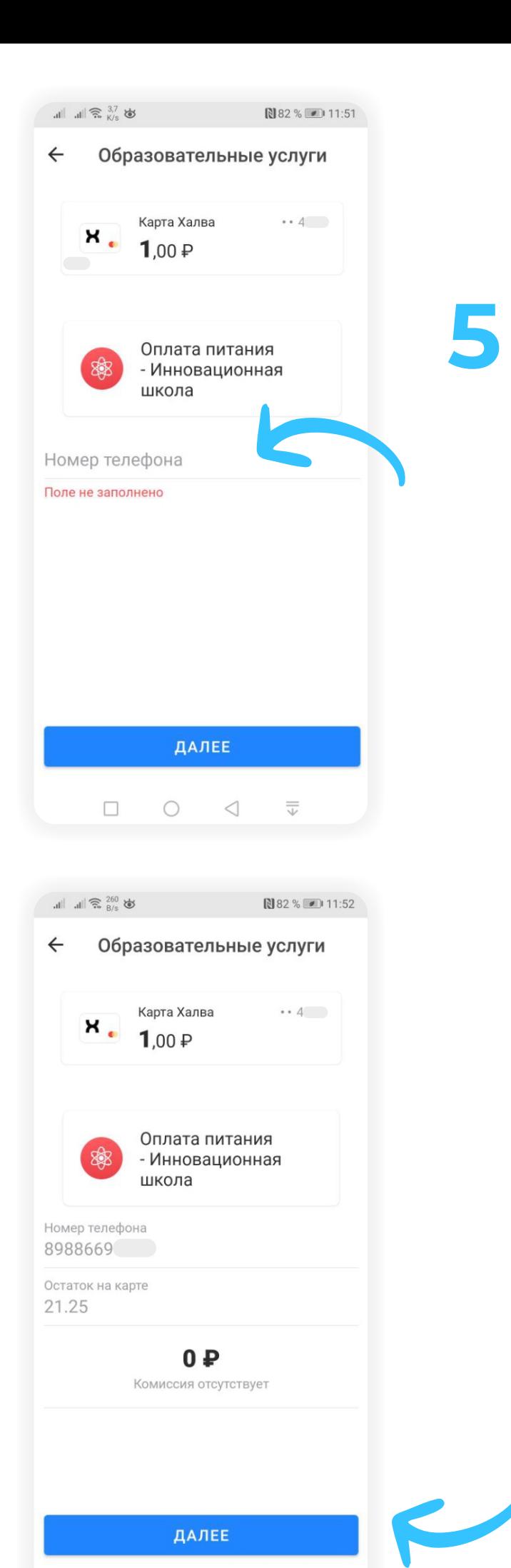

 $\circ$   $\circ$ 

 $\Box$ 

 $\overline{\overline{\mathbb{V}}}$ 

**5** Выберите услугу для оплаты, и приложение предложит вам ввести номер лицевого счета. Введите номер лицевого счета и нажмите кнопку «Далее».

Если лицевой счет введен верно, мобильное приложение отобразит на экране баланс лицевого счета в системе «Инновационная школа» и предложит ввести сумму платежа. Введите сумму, которую вы собираетесь пополнить, и нажмите кнопку «Далее».

Лицевым счетом является номер телефона родителя/учащегося, который был внесен сотрудником учебного заведения в программу «Инновационная школа». В случае если номер лицевого счета не был внесен в программу сотрудником учебного заведения или вы забыли номер телефона, который вы указывали в качестве лицевого счета для регистрации в программе «Инновационная школа», вам необходимо обратиться к классному руководителю или сотруднику учебного заведения, ответственного за проект «Инновационная школа», для уточнения, изменения или регистрации лицевого счета в системе.

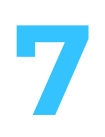

**7** После нажатия кнопки «Оплатить» на ваш телефон будет отправлено СМС с кодом, который необходимо ввести в открывшемся окошке. После введения правильного кода платеж будет обработан.

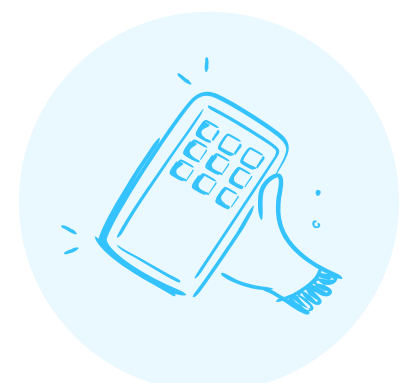

## **Всё!**

**Проверьте зачисление денежных средств в личном кабинете на сайте in-shkola.ru или в мобильном приложении «Аргус.Школа».**